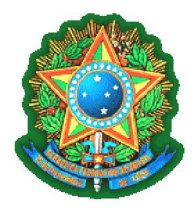

Ministério do Esporte Secretaria Nacional de Esporte, Educação, Lazer e Inclusão Social

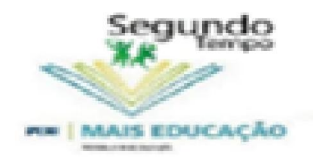

# TUTORIAL PROGRAMA SEGUNDO TEMPO NO PROGRAMA MAIS EDUCAÇÃO

Orientações para

Cadastro de Coordenadores e

Facilitadores

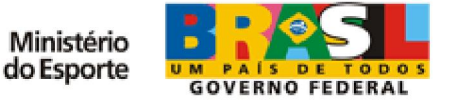

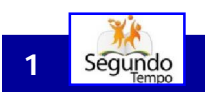

Segúndo – Sistema de Relatório de Relatório de Relatório de Relatório de Acompanhamento do PST - Mai

#### Como acessar o sistema

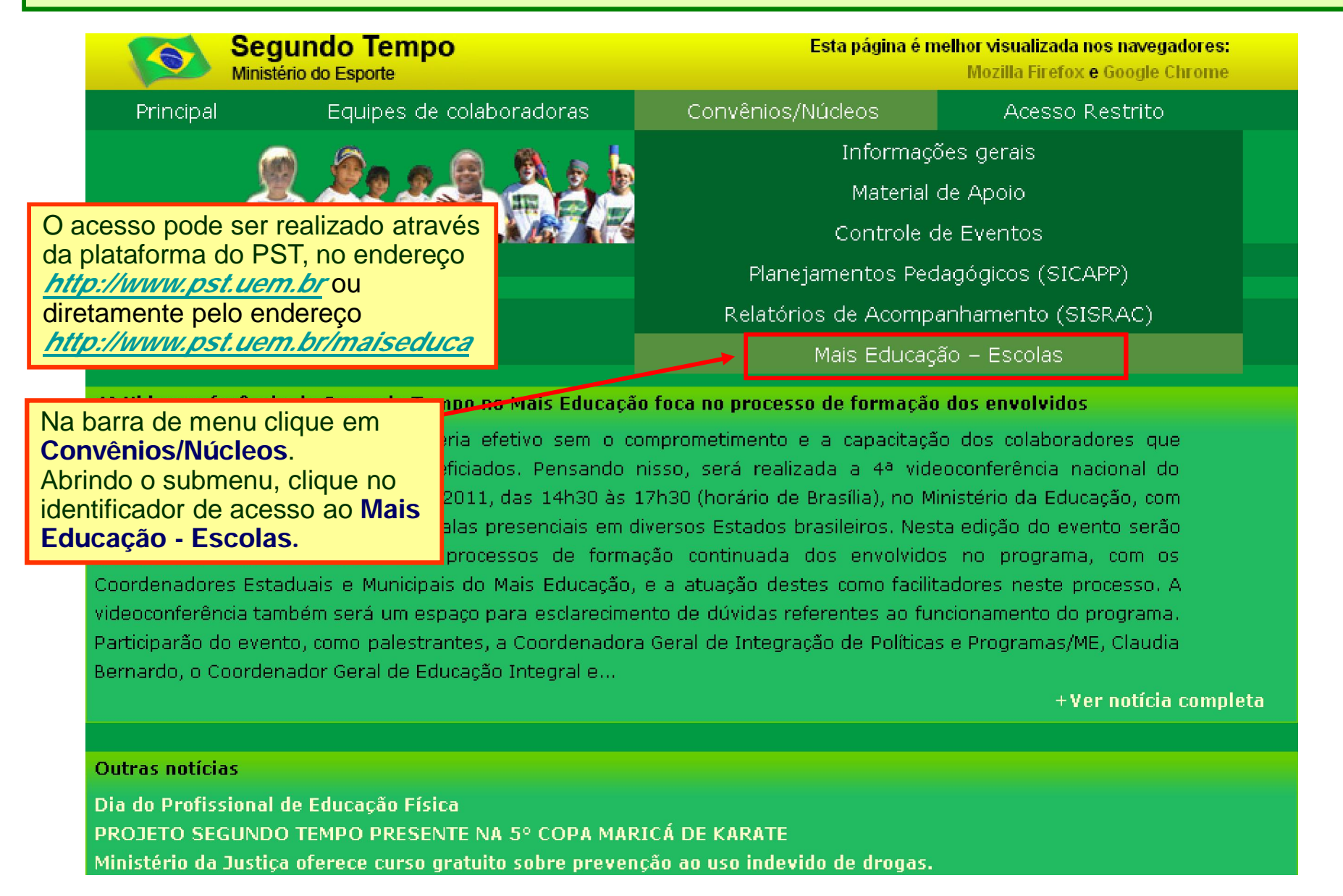

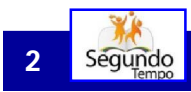

#### Como acessar o sistema

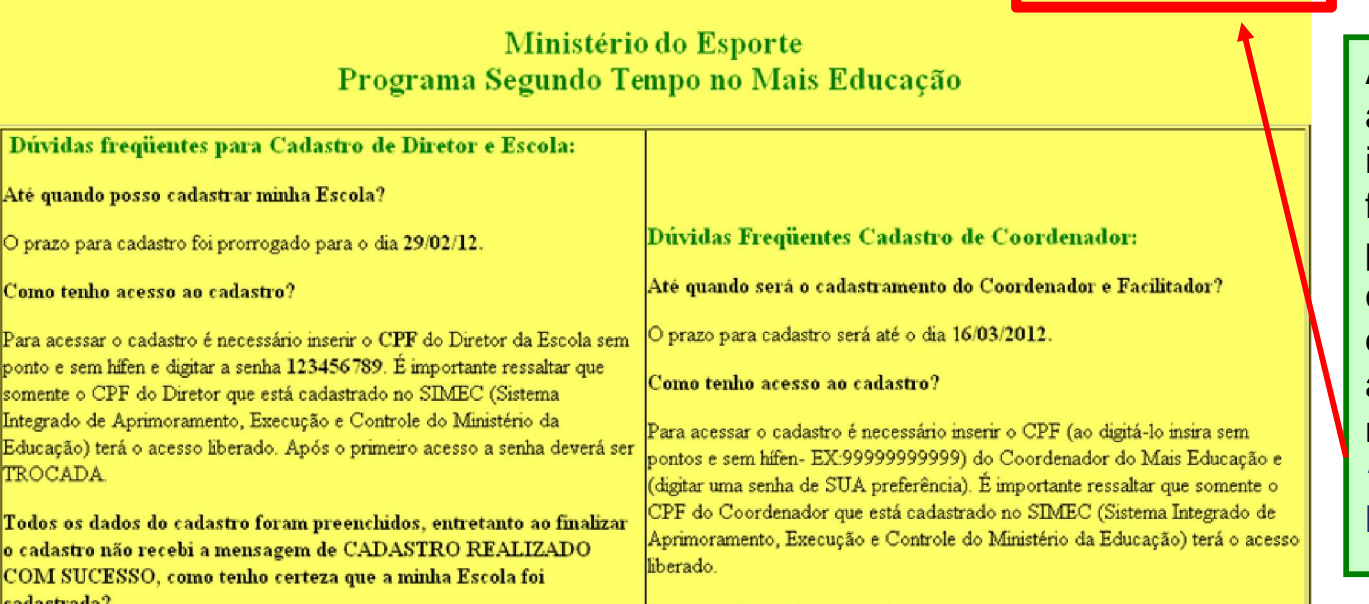

A página ao lado será aberta com algumas instruções e dúvidas freqüentes dos diretores na parte esquerda, e dos coordenadores na parte direita da tela. Para fazer o acesso o usuário deve clicar na parte superior direita em "Fechar para efetuar o login".

Posteriormente, o Coordenador terá que inserir seu CPF (sem nenhum ponto ou hífen) e a senha de acesso, será 123456789, e deverá ser trocada no primeiro acesso para outra definitiva que será utilizada nos próximos acessos.

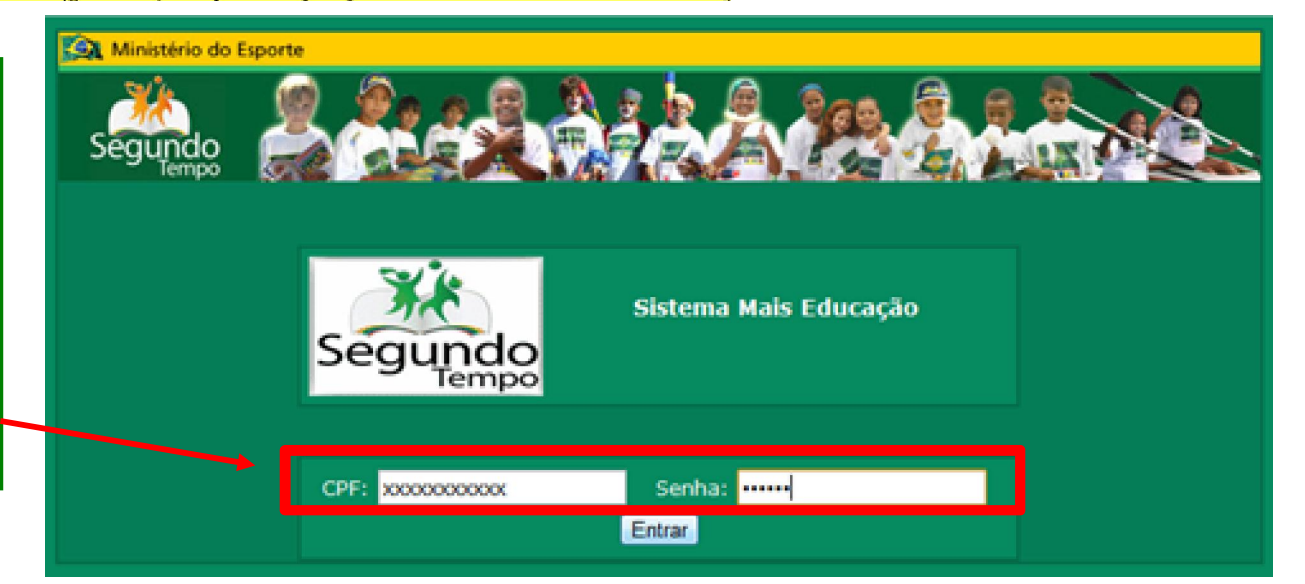

**FECHAR PARA EFETUAR O LOGIN** 

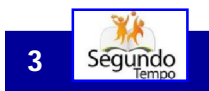

Até O pr  $_{\rm{Con}}$ Para pont some Integ Educ TRC

o ca COI

#### Sis Relatíves – Sistema de Relatíves – Sistema de Relatíves – Sistema de Relatíves – Mai/2012 a Sistema do Por

#### Atualização de dados do sistema

Tendo efetuado o login, o formulário ao lado é aberto, porém este NÃO é o cadastro do coordenador, é apenas uma ficha de dados para controle do sistema CONTROLE DE ACESSOS e deve ser preenchido corretamente pelo coordenador. Ao clicar em "Salvar" será direcionado para o cadastro do sistema específico.

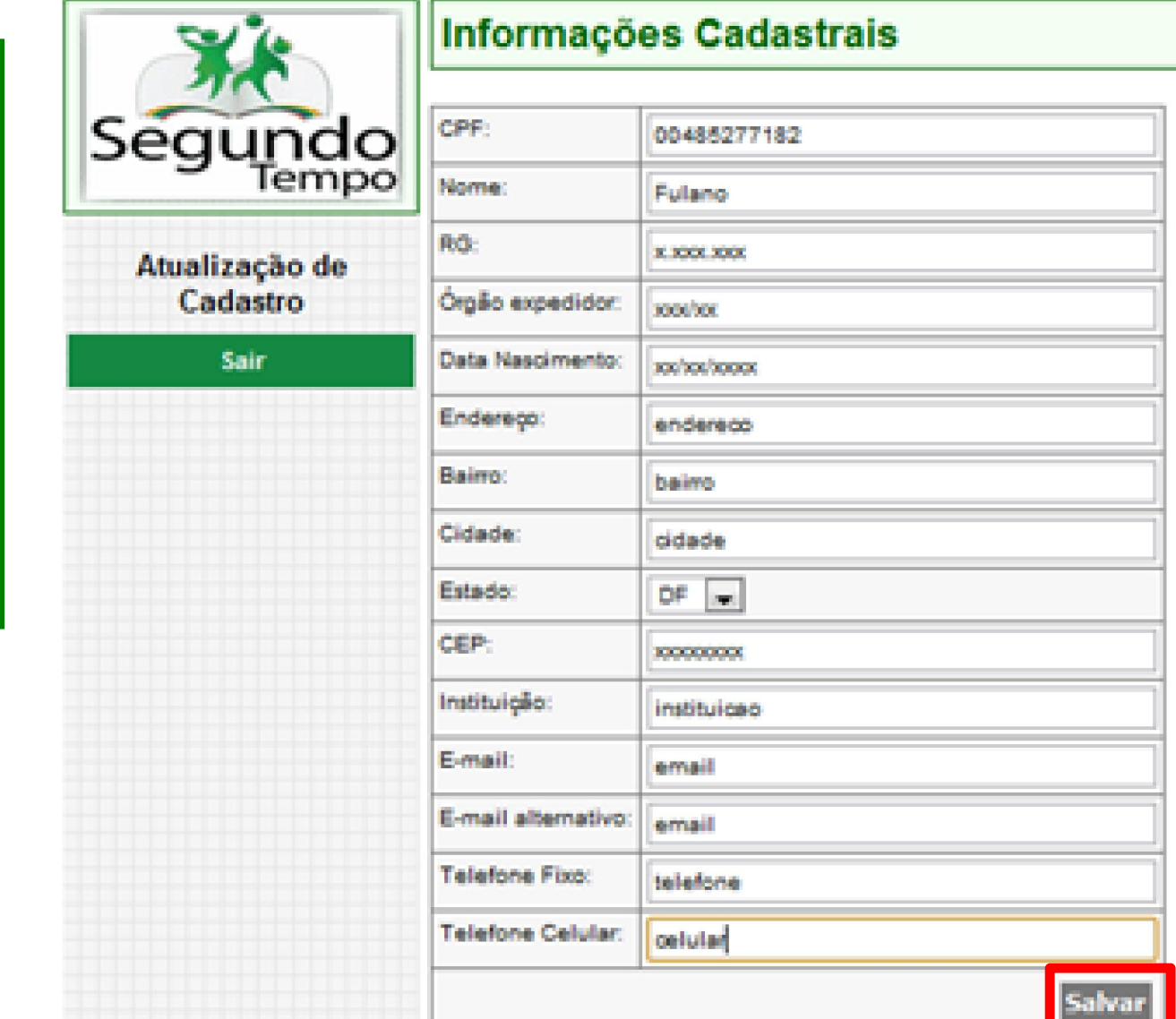

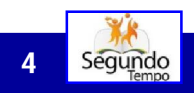

Segúndo – Sistema de Relatório de Relatório de Relatório de Relatório de Acompanhamento do PST - Mai 2012 - Mai

# Cadastro do Coordenador

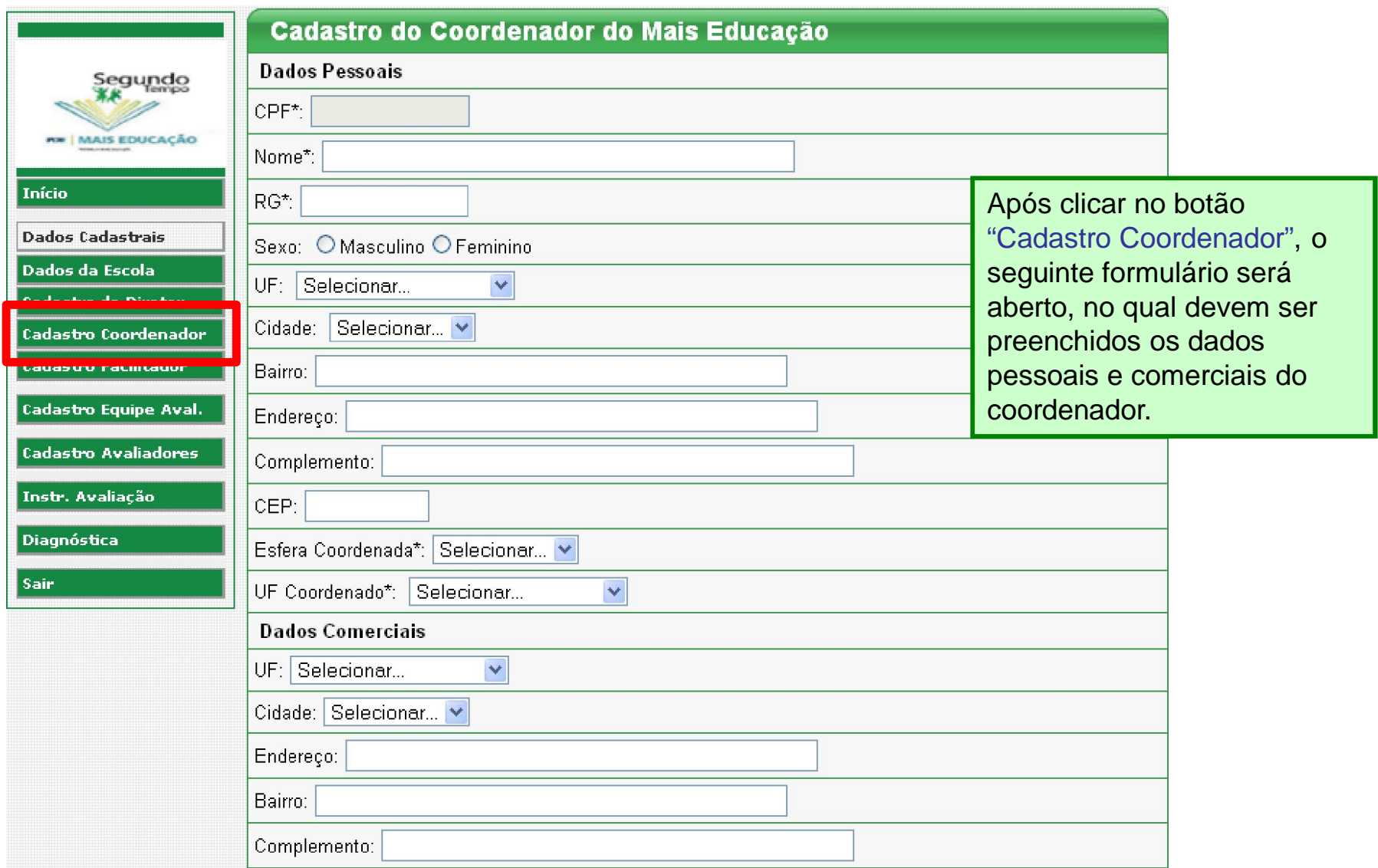

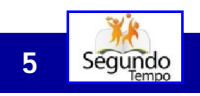

### Cadastro do Coordenador

No final do formulário o usuário deve optar por exercer ou não a função de facilitador. Em caso de resposta positiva, um texto explicativo será apresentado sobre a função em questão. Além disso, o usuário deve confirmar a atuação como coordenador na esfera selecionada para que o formulário seja salvo.

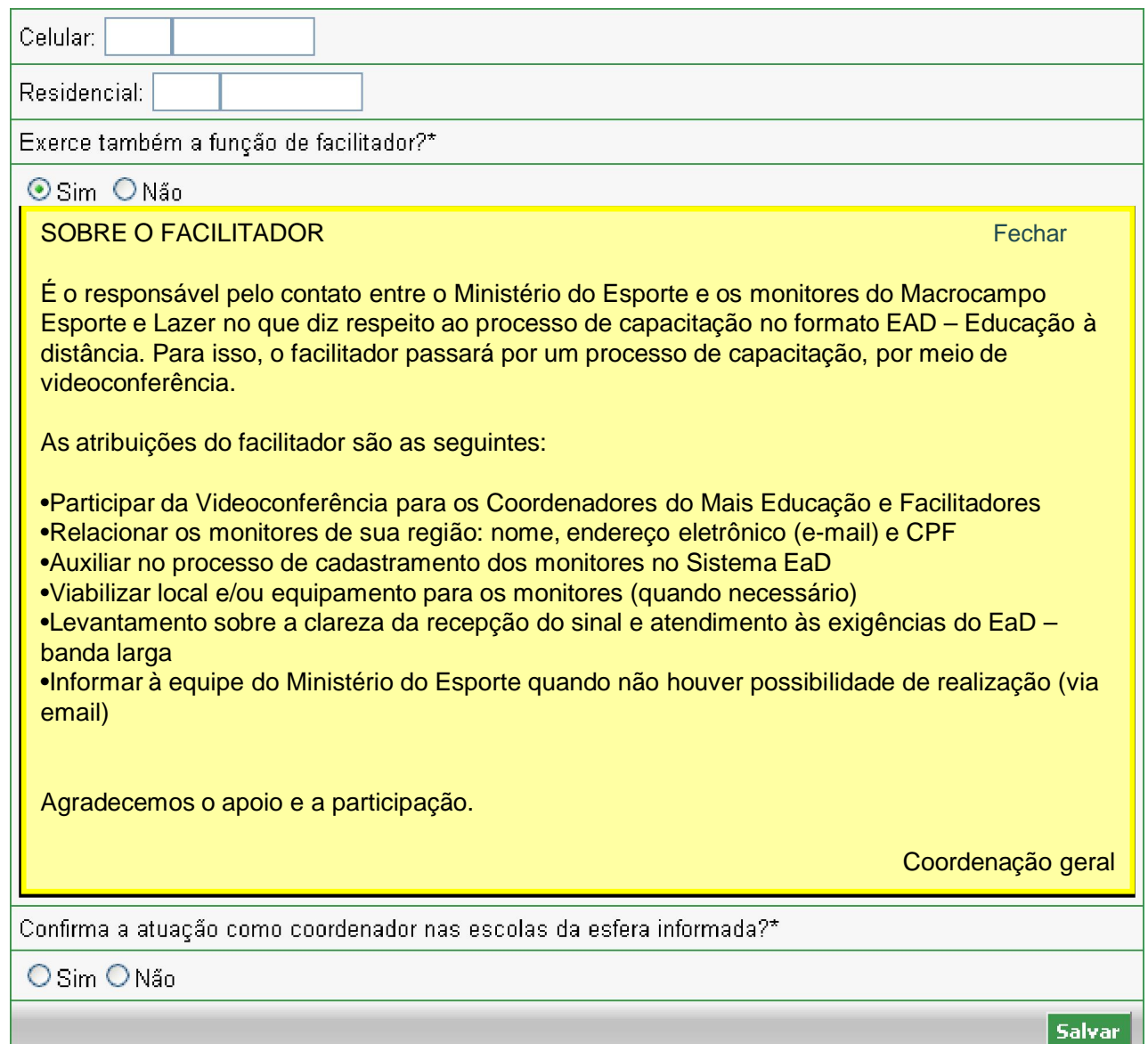

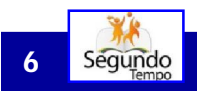

## Cadastro do Facilitador

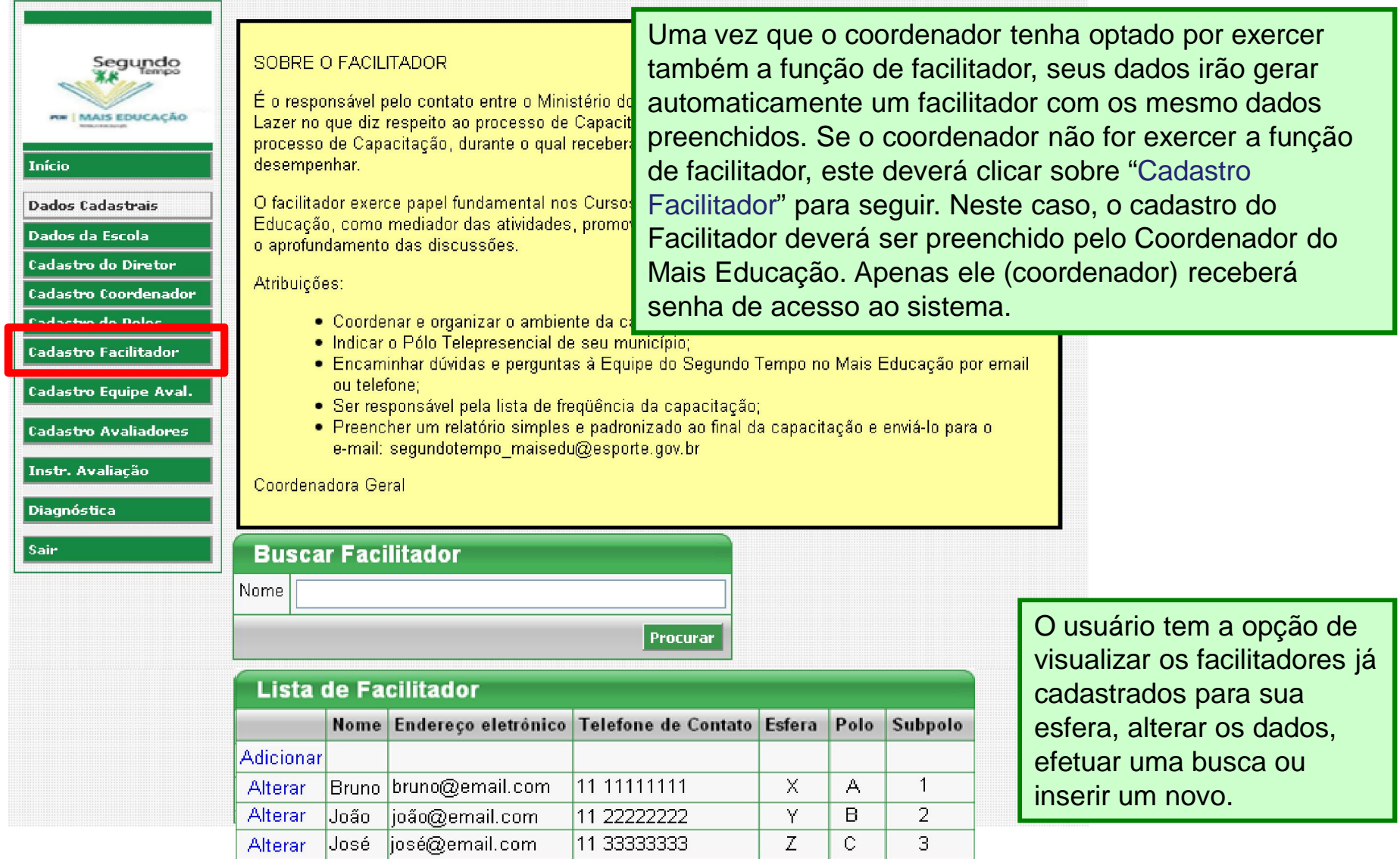

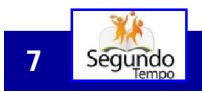